# Introduction

This is a supplemental User Guide intended to describe the following SMART features, which will replace the Transaction Inquiry AND the Individual Policy Transaction Report features within EFS:

## Search/Edit>Policies

This guide is a sub section of the SMART User Guide. You may contact our Tech Support team via <u>email</u> to obtain a complete version of the Smart User guide.

Note: Development of this application is in progress; this guide may be updated as new releases are in place.

### **Prerequisites**

You must have an authorized account with active credentials to SLTX's Online Filing System or SMART application. SMART utilizes the user credentials from the existing Electronic Filing System (EFS); therefore, separate credentialing is not necessary.

#### **Environments**

The following URLS are used for SMART:

Test: <a href="https://test.sltx.org/">https://test.sltx.org/</a> Production: <a href="https://smart.sltx.org/">https://smart.sltx.org/</a>

### **Site Navigation**

To navigate back one or more pages, you may use your browser's back button, the clickable breadcrumbs at the top of each page, or the left navigation panel.

### **Supported Browsers**

- Google Chrome
- Microsoft's Edge

NOTE: Internet Explorer (IE), regardless of the version, is not supported

#### **Primary Navigation**

Step 1: Select the Search/ Edit menu and click Policies

\*This will allow you to view information regarding policy level data of all filing methods by your agency.

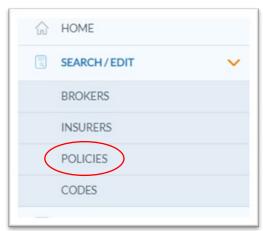

### **BASIC Policy Search**

**Step 1:** Once you click Policies from the Search/ Edit menu, the option to search policies utilizing the Policy Number will become avaliable.

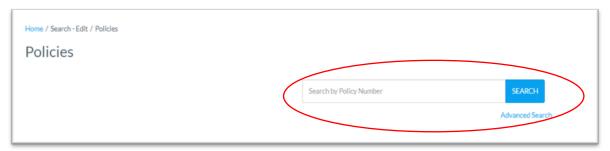

**Step 2:** Input the Policy Number and click search to reveal all records which match the Policy Number SLTX has on file. To further view details of the record, click <u>Details</u>.

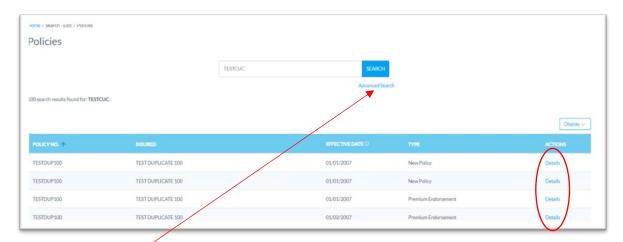

## **ADVANCED Policy Search**

**Step 1:** Click Advanced Search on the Basic Search page to search by virtually any data element reported or stored by SLTX.

Note: Coach marks are available to the right of field names for additional context or information regarding the searched field.

**Step 2:** Select one, more, or all of the Additional Filters to expand search options to include information regarding <u>policy</u>, <u>coverage</u>, <u>risk location</u>, <u>batch</u>, <u>insurer</u>, <u>exemptions</u>, <u>errors</u>, and/or <u>users</u>.

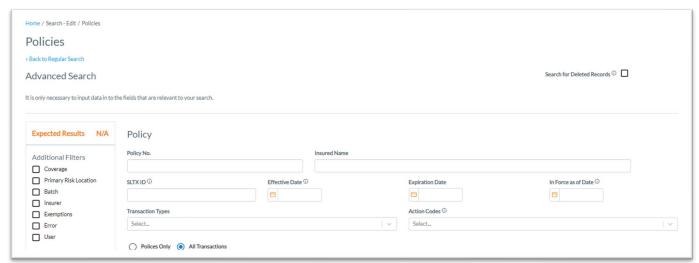

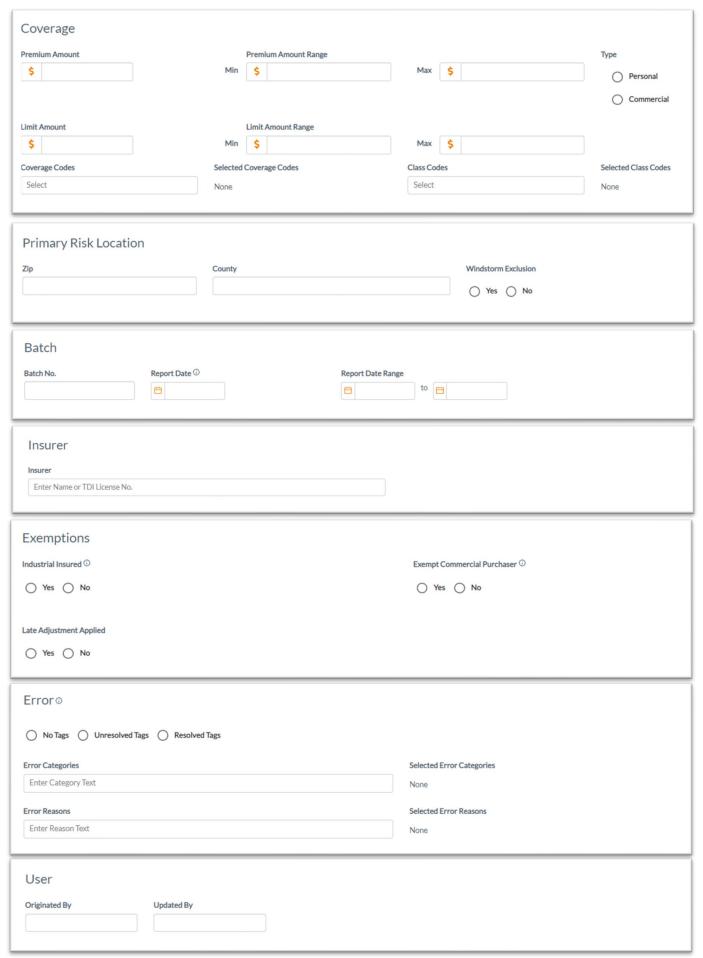

**Step 3:** If looking for deleted records, click on Search for Deleted Records.

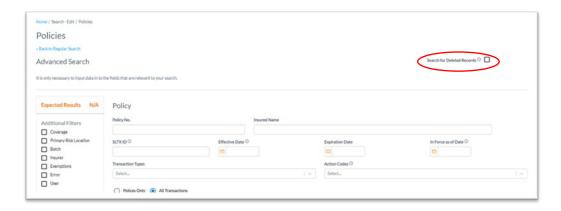

#### **Policies Detail View**

**Step 1:** After completing STEP 2 from the <u>BASIC Policy Search</u> section, you will find details relating to the record initially searched.

\*Details include Broker and Basic Information, Coverage & Class code information, Primary Risk Location, Insurers, Errors, and Multi-State or Exempt Premium.

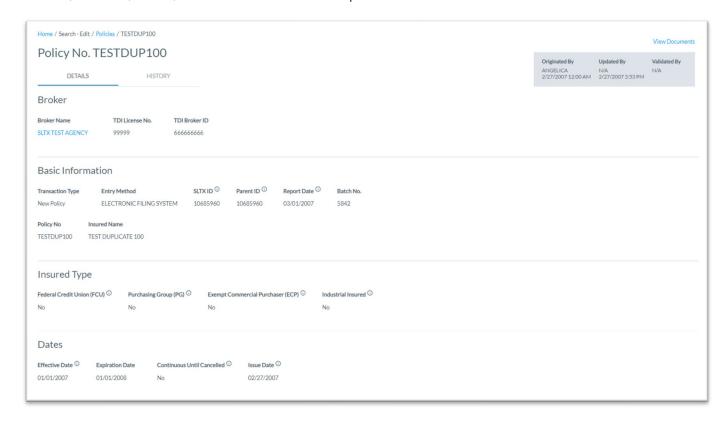

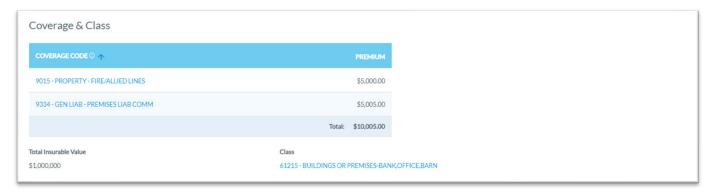

| Zip Code | County | Excludes Wind Coverage | Extended Territory Code |
|----------|--------|------------------------|-------------------------|
| 78704    | Travis | No                     | Remainder of State      |

|                                     |            | ▲ Ineligible Insure |            |
|-------------------------------------|------------|---------------------|------------|
| NSURER NAME ↑                       |            | NAIC NUMBER         | PREMIUM 9  |
| IG SPECIALTY INSURANCE COMPANY      | 80101265   | 26883               | 24.5000003 |
| ANOPIUS US INSUANCE INC             | 8012520658 | 12961               | 24.500000  |
| INDERWRITERS AT LLOYD'S LONDON      | 90102091   | AA1122000           | 51.0000009 |
| ▲ 308 - LLOYD'S OF LONDON SYNDICATE | 101132     |                     |            |
| ▲ 37 - LLOYD'S OF LONDON SYNDICATE  | 101127     |                     |            |

| Error |                 |                                                                         |                                                                                         |  |  |  |  |  |
|-------|-----------------|-------------------------------------------------------------------------|-----------------------------------------------------------------------------------------|--|--|--|--|--|
| ERROI | RCODE           | ERROR DESCRIPTION                                                       | ERROR REASON                                                                            |  |  |  |  |  |
|       | FQ              | Total Tax does not match computed total tax.                            | Total Tax does not match computed total tax.                                            |  |  |  |  |  |
|       | FR              | $Stamping  {\sf Fee}  does  not  match  computed  Stamping  {\sf Fee}.$ | Stamping Fee does not match computed Stamping Fee.                                      |  |  |  |  |  |
|       | S2              | Gross Premium is incorrect.                                             | $Computed \ gross \ premium \ does \ not \ match \ gross \ premium \ on \ transaction.$ |  |  |  |  |  |
|       | Date 04/10/2021 |                                                                         |                                                                                         |  |  |  |  |  |

| Multi-State Transaction |                            |  |  |  |  |
|-------------------------|----------------------------|--|--|--|--|
| STATE & TERRITORY       | AMOUNT                     |  |  |  |  |
| AL                      | \$2,500.00                 |  |  |  |  |
|                         | Summary Amount: \$2,500.00 |  |  |  |  |
| Exempt Premium 50.00    |                            |  |  |  |  |

# **Display Option for Policies Table**

**Step 1:** After completing STEP 2 from the <u>BASIC Policy Search</u> section, you may also control which basic information is displayed within the Policies Result(s) table.

Note: Once this is selected, SMART will remember your selection.

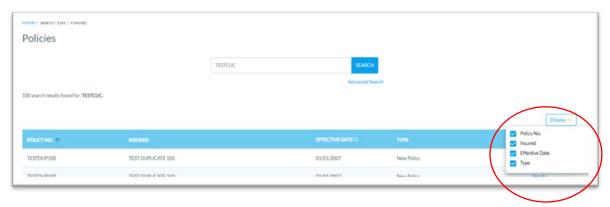